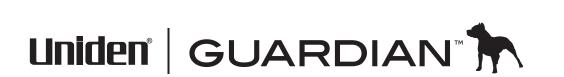

**UDS655** Wireless Video Surveillance System

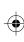

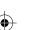

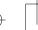

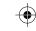

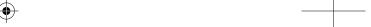

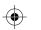

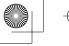

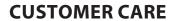

At Uniden®, we care about you!

If you need assistance, please do NOT return this product to your place of purchase. Our customer care specialists are available to serve you.

Quickly find answers to your questions by:

- 1. Reading your owner's manual, included with this product.
- 2. Visiting our customer support website at www.uniden.com.
- 3. Calling our customer care specialists at 1-817-858-2900 or 1-800-658-8068.

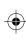

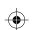

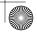

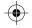

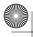

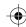

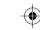

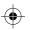

## **CONTENTS**

| Getting Started                                | 4  |
|------------------------------------------------|----|
| Using This Manual                              |    |
| What's Included                                | 5  |
| Setting Up the Equipment                       | 6  |
| Set Up the Camera                              |    |
| Set Up the Monitor                             |    |
| Pairing Accessory Cameras to The Monitor       | 9  |
| BASIC OPERATION                                | 10 |
| Getting to Know Your Monitor                   | 10 |
| Screen icons                                   | 11 |
| Getting to Know Your Camera                    | 13 |
| Basic Operation Rules                          | 13 |
| Using your UDS655                              | 14 |
| UDS655 Screen Descriptions                     | 16 |
| UDS655 Main Menu Screen                        |    |
| Camera Setup Screen                            | 18 |
| Pair a New Device                              |    |
| Image Brightness                               | 20 |
| Activate/Deactivate                            | 21 |
| Recorder Setup                                 |    |
| Record Schedule                                |    |
| Motion Detection Sensitivity                   |    |
| Format Storage                                 |    |
| Setup Masking Area                             |    |
| Event List                                     |    |
| Play Back Recorded File                        |    |
| Delete Recorded Files                          |    |
| System Setup                                   |    |
| Date and Time                                  |    |
| TV Output                                      |    |
| Power Saving<br>Multi Channel Idle Display     |    |
| Default                                        |    |
| Unidon surveillands musdusts aus not manufact. |    |

| Alarm Buzzer                                                                                                    | 33                   |
|----------------------------------------------------------------------------------------------------|----------------------|
| Pan Tilt Zoom                                                                                                    | 33                   |
| Scan Activated Cameras                                                                                                    | 35                   |
| Memory Card OverWrite                                                                                                    | 35                   |
| SPECIAL FEATURES                                                                                                    | 37                   |
| Remote Access                                                                                                    |                      |
| System Requirements                                                                                                    |                      |
| Install Uniden Remote Service Software                                                                                                    |                      |
| Setting up a Portal Account<br>Using Remote Access                                                                                         |                      |
| Record Video Through the Portal                                                                                                    |                      |
| _                                                                                                    |                      |
| Take A Snapshot Through the Portal                                                                                                    |                      |
| Play Back Recorded Files on Your PC                                                                                                    |                      |
| View Live Video on TV                                                                                                    | 45                   |
|                                                                                                    |                      |
| Downloading and Using the Apps                                                                                                    | 47                   |
| Android <sup>TM</sup>                                                                                                    | 47                   |
| Android™<br>Download                                                                                                    | 47<br>47             |
| Android™<br>Download<br>App Operation                                                                                                    | 47<br>47<br>48       |
| Android™  Download  App Operation  iPhone®                                                                                                 | 47<br>47<br>48<br>49 |
| Android <sup>TM</sup> Download  App Operation  iPhone®  Download                                                                           | 47<br>47<br>48<br>49 |
| Android <sup>TM</sup> Download  App Operation  iPhone®  Download  App Operation                                                            | 47<br>48<br>49<br>50 |
| Android <sup>TM</sup> Download App Operation iPhone® Download App Operation  Maintaining Your System                                       | 47 48 49 50          |
| Android <sup>TM</sup> Download App Operation iPhone® Download App Operation  Maintaining Your System Upgrading your Uniden UDS655 Firmware | 47495052             |
| Android <sup>TM</sup> Download                                                                                                    |                      |
| Android <sup>TM</sup> Download                                                                                                    |                      |
| Android™  Download                                                                                                    |                      |
| Android <sup>TM</sup> Download                                                                                                    |                      |

Uniden surveillance products are not manufactured and/or sold with the intent to be used for illegal purposes. Uniden expects consumer's use of these products to be in compliance with all local, state and federal law. For further information on video surveillance and audio recording legal requirements, please consult your local, state and federal law.

© 2013. All rights allowed by law are hereby reserved.

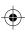

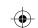

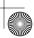

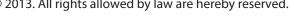

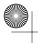

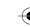

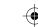

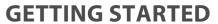

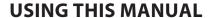

This manual is set up in seven sections:

- Getting Started. This section lists the hardware that should have been in your box and how to physically set it up. If any items are missing or damaged, contact our Customer Care Line immediately (817-858-2929 or 800-297-1023).
- Basic Operations. This section describes your equipment's function keys in detail. It also provides a list of basic operations in an abbreviated format, referencing screen details in the third section.
- Uniden UDS655 Screen Descriptions. Here you will find detailed descriptions of each screen and how it is used.
- Special Features. This section tells you about the UDS655 special features, such as how to connect your surveillance system to the internet and access it from your PC or other wired/ wireless devices.
- Downloading and Using the Apps. Here you will find instructions for downloading the Uniden Gurardian app for Android based smartphones and iPhones and how to use them with your system.
- Maintaining Your System. This section provides tips on how to keep your UDS655 hardware clean and in excellent working condition.
- Solving Problems Troubleshooting tips are located here.
- Specification This last section contains hardware and software specifications.

If any items are missing or damaged, contact our Customer Care Line immediately. **Never use damaged products!** 

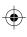

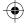

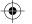

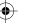

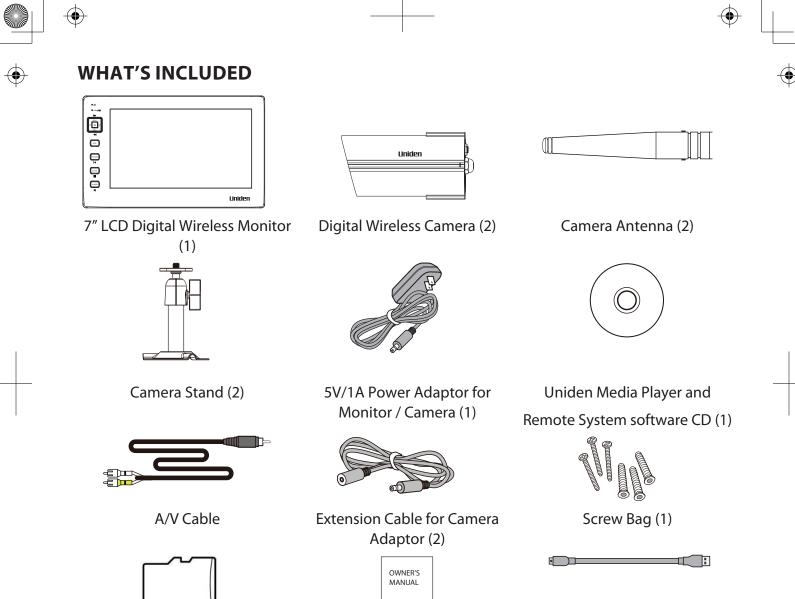

Manual (1)

4GB microSD™ Card and

Adapter (1 each)

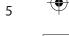

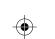

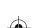

**USB** cable

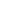

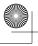

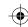

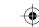

# SETTING UP THE EQUIPMENT

## **Set Up the Camera**

General Placement Guidelines

The Uniden UDSC15 cameras included with your monitor are weatherproof and have an IP66 weather rating. Water can be sprayed on them and they will still work; however, the cameras cannot be submerged underwater.

Although the cameras can be exposed directly to the rain, it is recommended that, if they are used outdoors, they be mounted under some type of cover like a patio overhang or eave. As rainwater drops start to dry on the camera glass, it can create spots that will reflect the light from the infrared LEDs used for night vision, thus causing lower quality video.

Also, as dust, grime, and cobwebs accumulate on the camera glass, they can reflect light from the infrared LED and might lower video quality. Periodically clean the lens glass with a soft cloth.

Consider the following when placing cameras:

- Clear line of sight video transmission distance is up to 500 ft.
  - Walls, especially brick and concrete, shorten the transmission distance.
  - Placement next to windows allows better transmission.
- Avoid having a direct light source in the view of the camera, including street lights, ceiling or floor lamps, spotlights in the driveway, etc.
- The cameras are equipped with built-in infra-red LEDs so you can use night vision for 24-hour surveillance. The LEDs will automatically activate at night and the picture viewed will turn to black and white. The night viewing range is up to 40 ft. Avoid pointing the camera lens directly at clear glass; the night vision LEDs will cause a blurred image.
- Optimized motion detection range is 6 18 feet for the UDSC15 camera. The farther away an object is, the less accurate the motion detection.

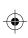

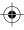

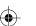

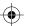

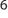

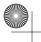

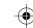

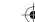

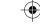

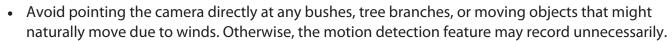

You can mount the camera with the stand on the bottom (on a flat surface such as a table-top), on the side (on a wall), or on the top (on the ceiling). When you are positioning the camera, you might want to bring the monitor along; it's much easier to get the camera into the right position when you have the display handy.

#### Mount the Camera Base

The following tools are required:

- Electric Drill
- 5mm Drill Bit
- 15mm Drill Bit
- No. 2 Philips Screwdriver
- 1. Hold the base of the camera stand where you want to mount it and mark the location of the screw holes.
- 2. Use the included screws and anchors to attach the base to the wall or ceiling. You can also screw the base into a flat surface such as a tabletop if needed.
- 3. Before attaching the camera, tug gently on the stand to make sure it is securely in place.

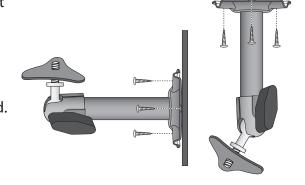

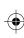

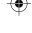

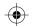

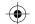

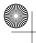

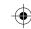

Tighten the brace against

the camera to

secure it

in place.

Loosen the wingnut to

unlock the

mounting

post.

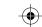

Attach the camera

to the mounting

screw and turn it

to the desired

Adjust the post to

the correct angle,

wingnut to lock the post into place.

then tighten the

direction.

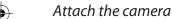

- 1. For each camera, attach the camera bracket to the mounting screw. You can attach the stand to the top or the bottom of the camera as needed. Tighten it a few turns, then turn the camera to face the direction you want.
- 2. Tighten the camera brace up against the camera to secure it into place.
- 3. Unlock the mounting post by turning the wingnut to the left a few turns.
- 4. Set the mounting post to the correct angle, then tighten the wingnut until the post is locked into place.
- 5. Attach the antenna to the rear of the camera.
- 6. Connect one end of an AC adapter to the camera's power pigtail and plug the other end into a 120 volt AC (standard indoor) power outlet. (If necessary, connect the extension cord to the camera's pigtail and connect the AC adapter to the extension cord.)

Be sure the power plug and the connector are tightly twisted together to avoid water leaking in.

7. Make sure the Power status light turns on. If it doesn't, try reconnecting the AC adapter, and make sure the power outlet isn't controlled by a wall switch.

#### **Set Up the Monitor**

- Remove the protective plastic from the monitor screen.
- Flip out the stand on the back of the monitor and extend the antenna.
- Connect an AC adapter to the power input on the side of the monitor.

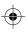

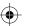

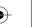

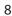

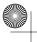

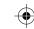

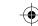

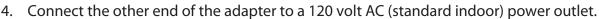

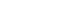

5. Press and hold the **POWER** button on the top of the monitor for 1 - 2 seconds to power it up.

| If                             | Try this                                                                                                    |
|--------------------------------|----------------------------------------------------------------------------------------------------|
| there is no camera picture     | Verify that the power supply adapter for the camera(s) is plugged in.                                                                                                    |
| the picture quality is poor    | Clean the camera lens.                                                                                                    |
| a white image appears at night | The camera's infra-red LED shines invisible light that reflects off surfaces such as glass, causing white light. Place the camera on the other side of windows with the lens flush against the surface to improve the night vision, or place the camera in a well-lit area. |

- 6. The monitor displays the Uniden title screen and then displays the LIVE view.
- 7. After the system powers on, adjust the camera viewing position if needed.

#### PAIRING ACCESSORY CAMERAS TO THE MONITOR

The two cameras that come with your UDS655 are paired to your monitor at the factory. If you add cameras, install them and then pair the camera to the monitor.

- 1. From the main menu, select *CAMERA SETUP* and press **M**. Scroll to the camera number you want to assign to the new camera. Press **M**.
- 2. Press **CH+** to scroll to the pairing option. Press **M** to pair the camera.
- 3. Within 30 seconds, press the **PAIRING** button on the camera's power cord.

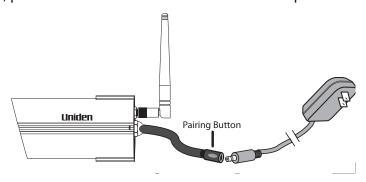

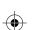

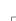

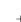

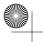

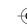

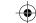

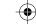

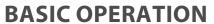

## **GETTING TO KNOW YOUR MONITOR**

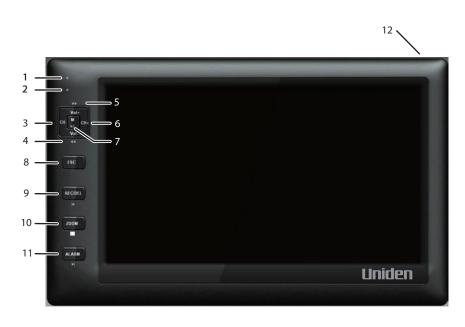

Your monitor operates in three modes: M, Playback, and Record. The monitor's keys may operate differently based on what mode it is in.

|   | Key                  | M (MENU)    | Playback          | REC<br>Mode | Other                  |
|---|----------------------|-------------|-------------------|-------------|------------------------|
| 1 |                      |             |                   |             | Link LED (Green)       |
| 2 |                      |             |                   |             | Power/Charge LED (Red) |
| 3 | Channel Switch (CH-) | Cursor Left | Change Camera (-) |             |                        |

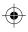

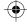

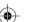

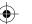

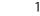

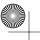

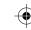

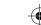

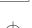

|    | Key                      | M (MENU)       | Playback           | REC<br>Mode | Other        |
|----|--------------------------|----------------|--------------------|-------------|--------------|
| 4  | Volume - (VOL-)          | Cursor Down    | Skip Backward (◀◀) |             |              |
| 5  | Volume (VOL+)            | Cursor Up      | Skip Forward (►►)  |             |              |
| 6  | Channel Switch + (+)     | Cursor Right   | Change Camera +    |             |              |
| 7  | М                        | Select / Enter | Pause/Play (►   )  |             |              |
| 8  | ESC                      | Esc/Exit/Back  | Esc/Exit/Back      |             |              |
| 9  | Record/Stop<br>(REC/DEL) |                | Previous File ( ◀) | Stop        |              |
| 10 | ZOOM                     |                | Full Stop (■)      |             |              |
| 11 | ALARM                    |                | Next File (►  )    |             |              |
| 12 |                          |                |                    |             | Power Button |

## Screen icons

| Icon                | Meaning                   |
|---------------------|---------------------------|
|                     | Signal Indicator          |
| 1 Channel Indicator |                           |
|                     | Recording Indicator (Red) |

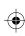

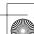

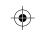

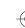

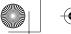

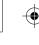

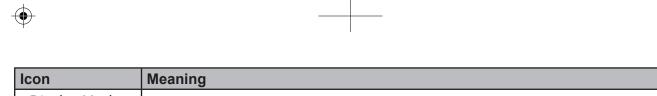

| Icon                     | Meaning                                 |
|--------------------------|-----------------------------------------|
| Display Modes            |                                         |
|                          | Quad Display                            |
|                          | Scan Display                            |
| 1                        | Camera Displayed                        |
| (1))                     | There are seven audio levels.           |
|                          | Monitor Power Indicator                 |
| YYYY-MM-DD<br>AMhh:mm:ss | Date and Time                           |
|                          | In ZOOM mode - Zoom Level Indicator.    |
| X1                       | X1 - Normal view.                       |
|                          | X2 - Second level of zoom in (X2 Zoom). |

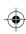

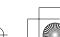

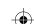

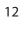

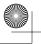

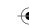

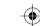

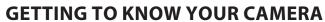

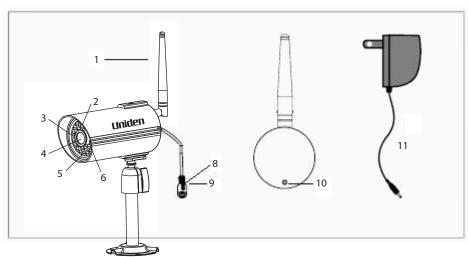

| 1. | Antenna            | 5. | Link LED (Green) | 9.  | Power Jack    |
|----|--------------------|----|------------------|-----|---------------|
| 2. | Light Level Sensor | 6. | IR LED (25)      | 10. | Microphone    |
| 3. | Power LED (Red)    | 7. | Camera Stand     | 11. | Power Adaptor |
| 4. | Camera Lens        | 8. | Pairing Key      |     |               |

#### **BASIC OPERATION RULES**

- The Pairing LED on the camera will blink once to indicate pairing process has begun and then remain solid to indicate pairing success and data transmission is in progress.
- The UDS655 will return to QUAD mode from any screen after the monitor is idle for two minutes.
- The UDS655 cannot begin recording if the memory card is not inserted.
- After recording begins, it cannot be stopped within the first 15 seconds. Refer to RECORDER SETUP, page 22, for details.

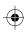

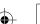

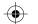

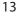

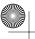

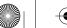

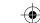

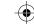

- The UDS655 can record in QUAD mode (all 4 channels recorded simultaneously), with each channel in 320 x 240 resolution. If only one camera is turned on (Camera Setup), then the UDS655 records that camera in full screen (640 x 480).
- Press and hold **POWER** for 1 second to turn on the system.
- Press and hold **POWER** for 2 seconds to turn off the system.

### **USING YOUR UDS655**

| То                                                      | Do This                                                                                                    |
|---------------------------------------------------------|----------------------------------------------------------------------------------------------------|
| Change from quad view to single view (or back)          | With the screen in quad view, press <b>CH+</b> or <b>CH-</b> to cycle your cameras in full view mode. Once all cameras have displayed, the next press takes you back to quad mode.                 |
| Manually start recording                                | Press <b>REC/DEL</b> button. Refer to <i>RECORDER SETUP</i> , page 22, for details.                                                                                                    |
| Set up to record automatically                          | Refer to RECORDER SETUP, page 22, for details.                                                                                                    |
| Manually stop/cancel recording in Manual or Motion mode | Press REC/DEL.                                                                                                    |
| Manually cancel a Scheduled Record                      | Because this recording block has been pre-set to record for a specific amount of time, you must reset that recording block from Schedule to Manual or Motion Detect.                               |
| (either future recording or currently recording)        | I Maridal of Motion Detect.                                                                                                    |
|                                                         | Press REC/DEL after the recording has been going for 15 seconds and quickly (within 5 seconds) press M. The main menu displays.                                                                    |
|                                                         | Go to RECORDER SETUP/RECORD SCHEDULE and press M. Select X: MANUAL and press M again. Navigate to the block containing the recording in progress' time frame. Press M until X: MANUAL is selected. |
|                                                         | Press ESC to back out of the screens.                                                                                                    |
|                                                         | Refer to RECORDER SETUP, page 22, for details.                                                                                                    |

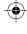

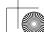

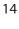

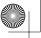

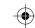

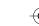

|   | _ |   |
|---|---|---|
|   |   |   |
|   |   | • |
| ĺ |   |   |

| То                                                               | Do This                                                                                                    |
|------------------------------------------------------------------|----------------------------------------------------------------------------------------------------|
| Playing back a recording                                         | Select the record to play back (EVENT LIST, page 27) and press M.                                                                                 |
| Cancel watching a recorded video                                 | Press <b>ESC</b> . The <i>EVENT LIST</i> screen with video files for a selected date and time displays.                                           |
| Watching recorded video on PC or television                      | To view on PC: Either place the memory card in the PC's memory slot or transfer the recorded files from the memory card to the computer.          |
|                                                                  | Uniden Media Player must be installed; it is included on the CD.                                                                                  |
|                                                                  | To view on TV: Use the AV cable to connect the monitor to the TV (refer to page 37).                                                              |
| Set the date and time                                            | See SYSTEM SETUP, page 29.                                                                                                    |
| Transfer a recording from the monitor's SD card to the computer. | Remove the memory card from the monitor and insert it in an adapter. Insert the SD adapter into your PC. Select a destination to store the files. |
| Watch live video on your smartphone                              | See page 45 for details on downloading and using the apps.                                                                                        |

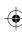

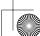

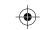

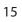

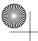

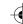

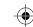

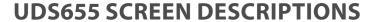

#### **UDS655 MAIN MENU SCREEN**

The UDS655 main menu lets you select from 8 screens to set your system preferences, from camera brightness to setting up and viewing recordings. This section describes the screens in detail. It provides a path to the screen being viewed and operation procedures for that screen.

Press M to enter the main menu.

Use CH+, CH-, VOL+, and VOL- to scroll through the screen selectons; the title of that screen dispays as you scroll onto it. Press M to select that screen.

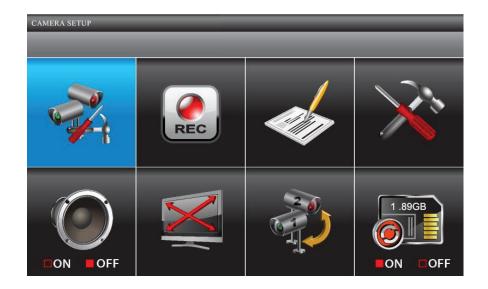

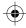

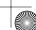

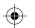

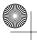

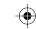

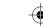

| Screen          | Sub Screens                        | What it Does                                                                                                    |  |  |
|-----------------|------------------------------------|----------------------------------------------------------------------------------------------------|--|--|
| CAMERA          | PAIRING                            | Pairs new cameras to the monitor.                                                                                                    |  |  |
| SETUP           | BRIGHTNESS                         | Brightens or darkens the video of that camera.                                                                                            |  |  |
|                 | ACTIVATE OR DEACTIVATE             | Makes the cameras visible to the monitor.                                                                                                 |  |  |
| RECORD<br>SETUP | RECORD<br>SCHEDULE                 | Sets up a schedule for pre-determined recording times and lengths.                                                                        |  |  |
|                 | MOTION<br>DETECTION<br>SENSITIVITY | Records when something moves in front of the camera. Continues recording for 2, 5, or 10 minutes. Motion detection is on by default.      |  |  |
|                 | FORMAT<br>STORAGE                  | Formats memory card.                                                                                                    |  |  |
|                 | SETUP<br>MASKING AREA              | Masks off areas from motion detection.                                                                                                    |  |  |
|                 | RECORD TIME                        | Sets the length of recording to 2, 5, or 10 minutes.                                                                                      |  |  |
| EVENT LIST      | EVENT LIST                         | Selects and plays back recorded video.                                                                                                    |  |  |
| SYSTEM SETUP    | DATE AND TIME                      | Sets date (year/month/day) and time (hour/minute)                                                                                         |  |  |
|                 | TV PUTPUT                          | Sets TV output to PAL or NTSC format. (Default = NTSC)                                                                                    |  |  |
|                 |                                    | NTSC is the TV standard for North America.                                                                                                |  |  |
|                 | POWER SAVING                       | Sets the idle time required (5 or 10 minutes) before the system changes to power saving mode. <i>ALWAYS ON</i> blocks Power Saving mode). |  |  |
|                 | MULTI CHANNEL<br>IDLE DISPLAY      | Sets how the cameras will display during Idle mode (Quad mode or in 5-, 10-, or 15-second display cycles).                                |  |  |
|                 | DEFAULT                            | Sets default language (English, French, or Spanish).                                                                                      |  |  |

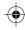

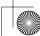

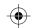

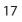

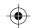

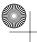

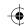

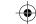

| Screen                     | Sub Screens | What it Does                                                                                                    |
|----------------------------|-------------|----------------------------------------------------------------------------------------------------|
| ALARM BUZZER               | NA          | You can set the alarm buzzer to sound when movement triggers a motion sensitive recording. Set it to ON or OFF. |
|                            |             | The SD card must be inserted and have sufficient space for the alarm buzzer to operate.                         |
| PAN TILT ZOOM              | NA          | Zooms in and adjusts the viewing area                                                                           |
| SCAN ACTIVA-<br>TED CAMERA | NA          | Activates SCAN mode.                                                                                            |
| MEMORY CARD<br>OVERWRITE   | NA          | Allows the oldest files to be deleted when you want to record but the memory card is full.                      |

## **CAMERA SETUP SCREEN**

From this selection on the main menu -

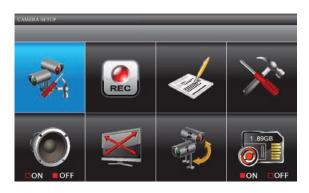

This screen should display:

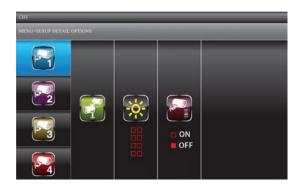

The SETUP DETAIL OPTIONS screen has three options:

- Pair a New Device
- Image Brightness
- Activate or Deactivate

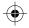

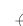

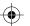

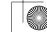

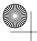

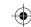

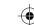

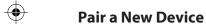

Your cameras are paired to the monitor at the factory to channels 1 and 2. You can add up to 2 more accessory cameras to your system; see our website at www.uniden.com for more information on how to buy accessory cameras for this system. When you add an accessory camera, you have to pair it to the monitor (that is, you have "introduce" the camera and monitor so they can communicate).

Some things to know about pairing cameras:

- If a camera is already assigned to the selected channel, the monitor overwrites that camera link with the new one.
- Only pair one camera at a time! The monitor links to the first camera it detects. If two or more cameras are in pairing mode, you can't control which camera the monitor will detect first.
- 1. From the SETUP DETAIL OPTONS screen, use **VOL+** and **VOL-** to select the camera being added. Press **M**. The *PAIR A NEW DEVICE* screen highlights the Pairing selection.

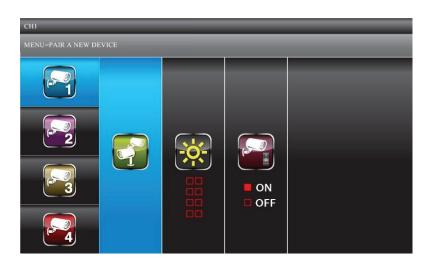

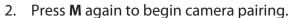

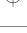

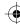

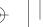

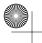

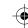

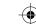

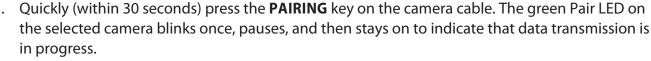

*PAIRED* displays on the screen if pairing is successful or *PAIRING FAIL* if it isn't. If Pairing fails, repeat these steps. If Pairing fails again, move the camera and monitor closer together and repeat.

Press **ESC** to back out and return to the main menu or press **VOL+** or **VOL-** to select another camera to pair.

#### **Image Brightness**

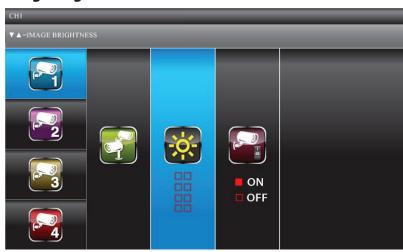

- 1. With the SETUP DETAIL OPTIONS screen displayed for a camera, press **CH**+ to highlight the Brightness selection.
- 2. Press **VOL+** or **VOL-** to adjust the camera's brightness; the five levels are OFF, 1 4. The default level is 2.
- 3. Press **M** to accept the new setting and return to the SETUP DETAIL OPTIONS screen. Select another camera if needed.

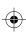

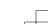

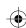

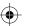

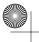

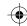

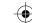

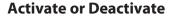

This feature "turns off" the camera so it won't be viewed on the monitor. The camera is still powered on, just not visible to the monitor. This feature is useful for viewing a single camera in full screen mode constantly and to record that camera in full screen (640 x 480) resolution.

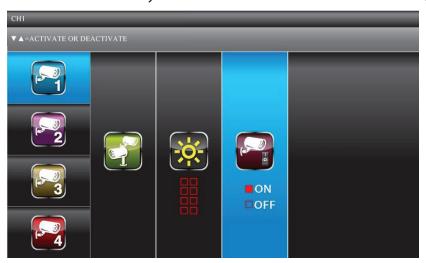

- 1. With the SETUP DETAIL OPTIONS screen displayed for a camera, press **CH**+ to highlight the Camera Activation selection.
- Press CH+or CH- to activate or deactivate a camera/
   Cameras not paired to the system cannot be activated.
- 3. Press **M** to accept the new setting and return to the SETUP DETAIL OPTIONS screen. Select another camera if needed.

#### **RECORDER SETUP**

You can only record if the monitor is in LIVE view and an SD card is inserted.

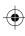

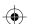

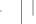

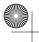

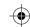

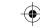

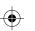

#### From this selection on the main menu -

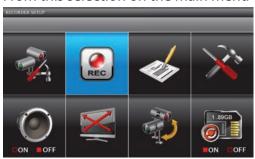

#### This screen should display:

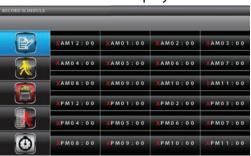

#### The RECORDER SETUP screen has five options:

- Record Schedule
- **Motion Detection Sensitivity**
- Format Storage
- Setup Masking Area
- **Motion Record Time**

#### **Record Schedule**

RECORD SCHEDULE lets you schedule recordings in 1 hour blocks. All active cameras will record; if you only want to record from specific cameras, turn off the other cameras. During LIVE view, audio is only available for camera 1 by default.

#### Recording options are:

- Motion (M). Select this option if you want the camera to record only when it detects motion.
- Schedule (S). Use this option if you want the cameras to automatically record during a specific hour block.

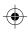

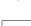

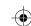

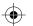

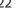

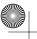

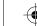

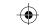

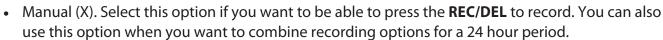

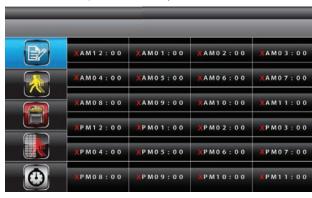

#### Assign MOTION or SCHEDULE recording mode to all cameras

- 1. From the main menu, select *RECORDER SETUP*. The *RECORD SCHEDULE* screen displays with the latest camera recording settings.
- 2. Press **M** to show the recording options
- 3. Press **CH+** and **CH-** to highlight either *MOTION* or *SCHEDULE*. Press **M** to select it. All recording blocks now display the recording option abbreviation (*M* or *S*).
- 4. Press **ESC** to back out of those screens.

#### Combine recording modes

- 1. From the main menu, select *RECORD SETUP*. The *RECORD SCHEDULE* screen displays with the latest camera recording settings.
- 2. Press **M** to show the recording options, and then press **CH**+ and **CH** to select *MANUAL*. A blue bar displays at the top of the first hour block. The blue bar indicates you can now navigate to different hour blocks.

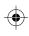

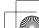

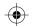

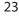

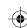

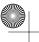

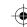

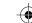

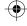

- 3. Press **CH**+, **CH**-, **VOL**+, and **VOL** to select the hour block you want. Press **M** to change the recording option for that hour block.
- 4. When you have set the recording option you want, simply navigate to another block.
- 5. Once you have set the hour blocks as you want them, press **ESC** to back out of the screens.

#### **Motion Detection Sensitivity**

This screen lets you adjust how much motion activity will trigger a motion detection. When motion detection is on, the live video vide will display an active blue box around the object that triggered the motion event.

1. From the *RECORDER SETUP* screen, press **VOL+** and **VOL-** to select *MOTION DETECTION SENSITIVITY*; press **M** to enter.

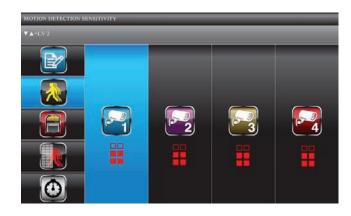

- 2. Press CH+ and CH- to select the camera for motion detection sensitivity adjustment.
- 3. Press **VOL+** and **VOL-** to adjust sensitivity level OFF (no box highlighted)/ LEVEL 1 (low) / LEVEL 2 (medium) / LEVEL 3 (high).

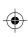

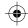

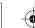

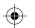

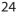

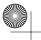

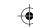

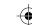

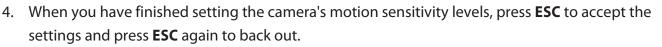

## **Format Storage**

This feature will delete all data on the microSD card, including recorded files.

1. From the *RECORDER SETUP* screen, use **VOL+** and **VOL-** to select *FORMAT STORAGE*; press **M** to select it. MENU: *CONTINUE FORMAT* heading displays.

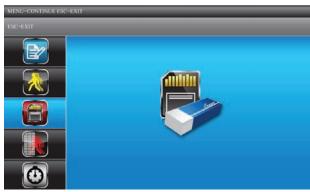

- 2. Press **ESC** to exit or **M** to initiate the memory card format process.
- 3. FORMAT OK displays when complete. Press **ESC** to back out.

## **Setup Masking Area**

You can mask off areas in the camera's view where movement in those areas could be normal, but also trigger recording (i. e., bushes and trees).

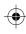

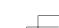

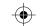

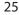

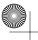

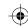

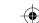

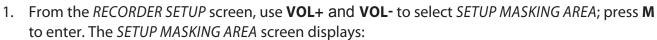

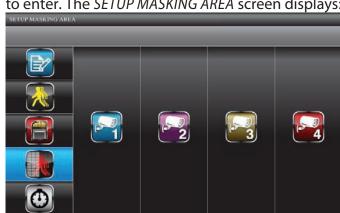

- 2. Use **CH+** and **CH-** to select a camera (1 4) for setting up the masking area. Press **M** to enter the camera masking preview page.
- 3. A grid displays over the image on the screen. While in masking preview, use **CH+**, **CH-**, **VOL+**, and **VOL-** to select the masking block(s) where motion is to be ignored. Press **M** to confirm each selection. You can also press **M** again to unmask a block.
- 4. Press **ESC** to save the entire mask and return to the previous screen. Mask other cameras as needed.

#### **Record Time**

Use *RECORD TIME* to set a specific length of time for motion recording. Options are 2, 5, or 10 minutes.

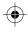

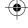

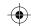

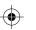

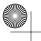

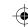

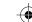

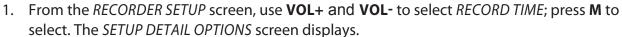

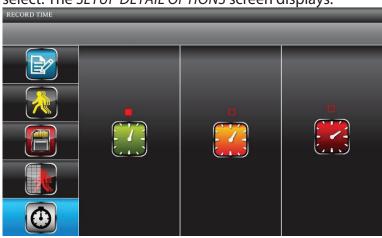

- 2. Use **CH+** and **CH-** to select either 2, 5, or 10 minutes as the recording time. Press **M** to confirm selection.
- 3. Press **ESC** to return to the previous screen.

### **EVENT LIST**

This selection lets you play back recorded files. The *EVENT LIST* screens let you browse through levels of folders for find a specific recorded file for a specific date and hour on a particular day.

This is the default screen when you access the main menu from any other screen.

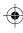

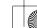

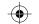

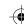

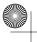

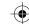

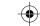

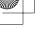

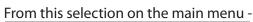

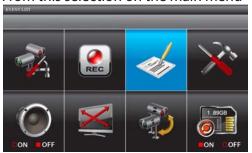

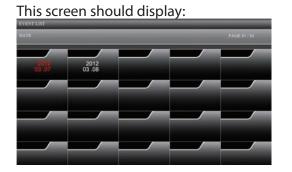

### **Play Back Recorded File**

- Use CH+, CH-, VOL+, and VOL- to select the DATE and HOUR folders containing recorded file(s). Press M to confirm and enter each file.
- 2. Use CH+, CH-, VOL+, and VOL- to select the recorded file. Each of the recorded file blocks contains detailed information about the recording.

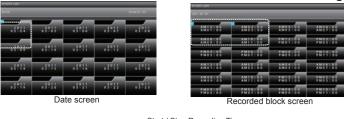

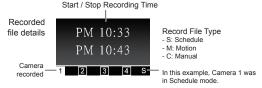

- 3. Press **M** to begin playback.
  - By default, video plays back in QUAD mode. The icon represents quad mode.

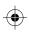

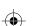

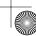

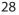

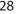

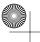

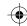

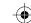

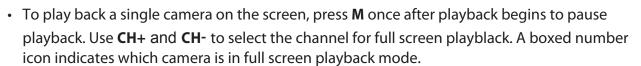

#### **Delete Recorded Files**

You can delete files from Date or Hour folders as well as individual recorded files.

- 1. Select a folder or individual recorded file. Press **REC/DEL**.
- DEL: DELETE displays. Press M to confirm the deletion.
   Schedule and Motion Sensor recordings will function while the system is in playback mode.

#### **SYSTEM SETUP**

From this selection on the main menu -

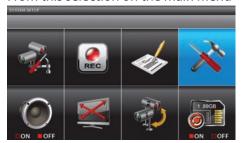

This screen should display:

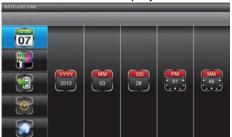

#### SYSTEM SETUP has five subscreens:

- Date and Time
- TV Output
- Power Saving
- Multi Channels Idle Display
- Default

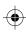

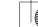

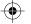

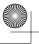

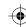

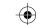

#### **Date and Time**

- 1. From the SYSTEM SETUP screen, use CH+ and CH- to select YEAR, MONTH, DATE, HOUR, and MINUTE.
- 2. Use **VOL+** and **VOL-** to scroll through the options for that selection, then **CH+** and **CH-** to make another selection. Press M to save the settings when you are finished.

#### **TV Output**

1. From the SYSTEM SETUP screen, use **VOL+** and **VOL-** to select *TV OUTPUT*; press **M.** The *TV* OUTPUT screen displays.

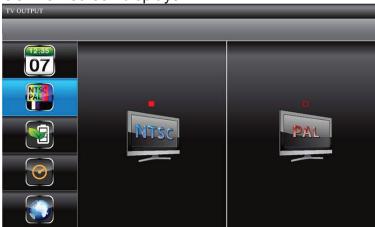

2. Use **CH**+ or **CH**- to select *NTSC* or *PAL*; press **M** to confirm. Default = NTSC. NTSC is the TV standard in North America.

#### **Power Saving**

Use this setting to determine how long your system will remain in an idle mode until it moves into power saving mode. Power Saving mode turns off the LCD screen to conserve the monitor's battery

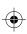

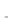

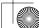

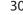